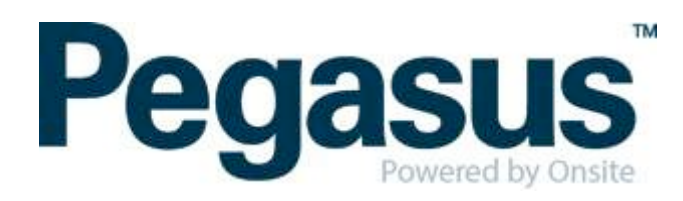

## ONSITE TRACK EASY

# Yancoal Contractor Management Portal Portal User Guide: Company Registration

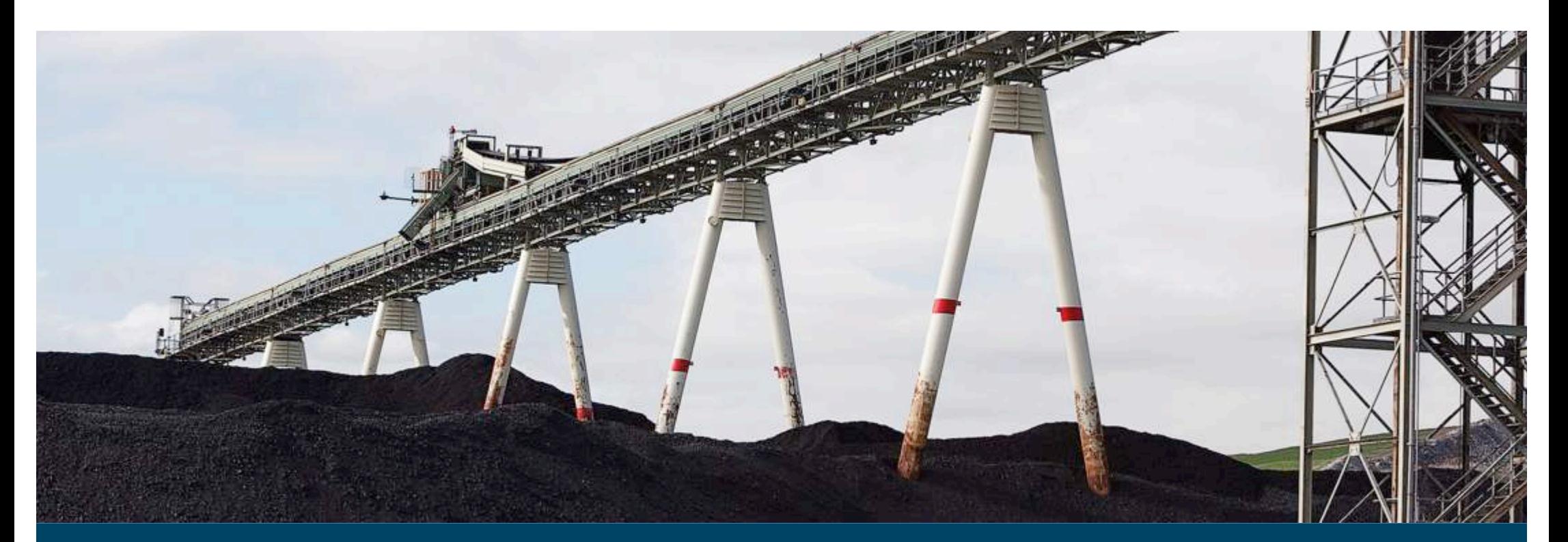

# **CONTENTS**

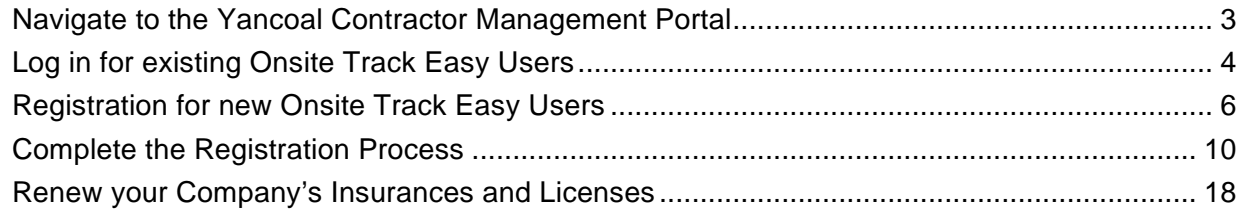

## WHERE CAN I FIND HELP?

**Pegasus Safety** 1300 663 816

[yancoalsafetycompliance@pegasus.net.au](mailto:yancoalsafetycompliance@pegasus.net.au)

Yancoal Contractor Management Website [www.yancoalcontractors.com.au](http://www.yancoalcontractors.com.au)

# <span id="page-2-0"></span>NAVIGATE TO THE YANCOAL CONTRACTOR MANAGEMENT PORTAL

a. Navigate to the Yancoal Contractor Management Portal by entering the following URL into your web browser:

<https://secure.onsitetrackeasy.com.au/portal/yancoal>

The Yancoal Portal Log-in screen will be presented.

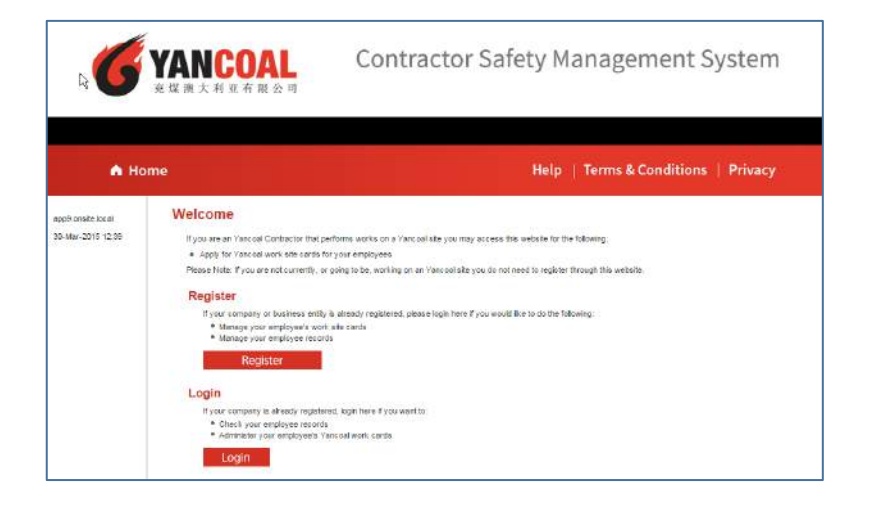

## <span id="page-3-0"></span>LOG IN FOR EXISTING ONSITE TRACK EASY USERS

a. If your company has an existing subscription to Onsite Track Easy, click on the  $\overline{\phantom{a}}$  button.

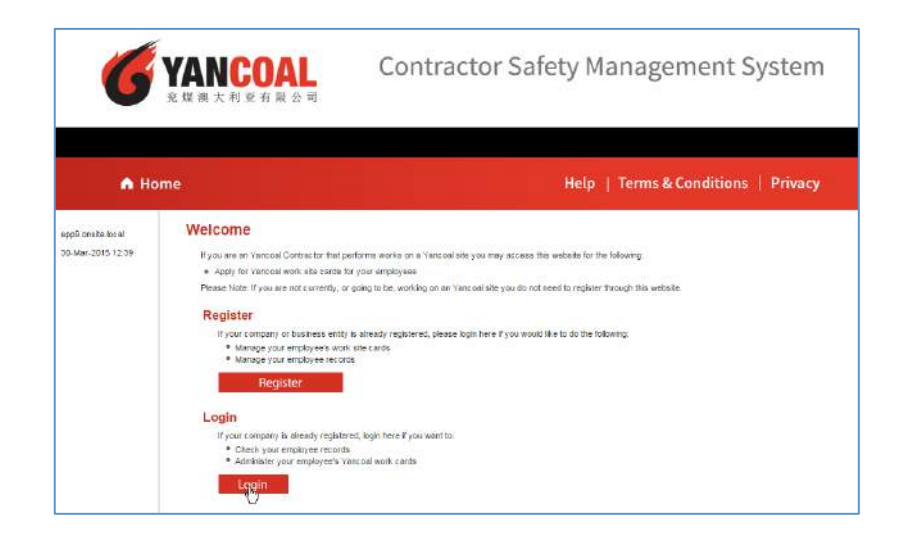

b. Enter your company's Onsite Track Easy username and password (your username and password will be recognised in the Yancoal portal)

c. Your company will be recognised and you are ready to complete the registration process by clicking on the Apply button.

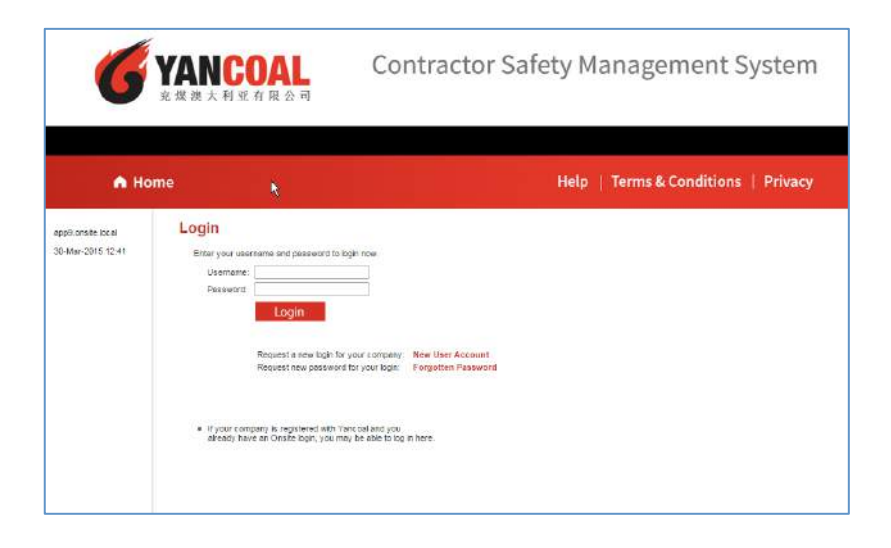

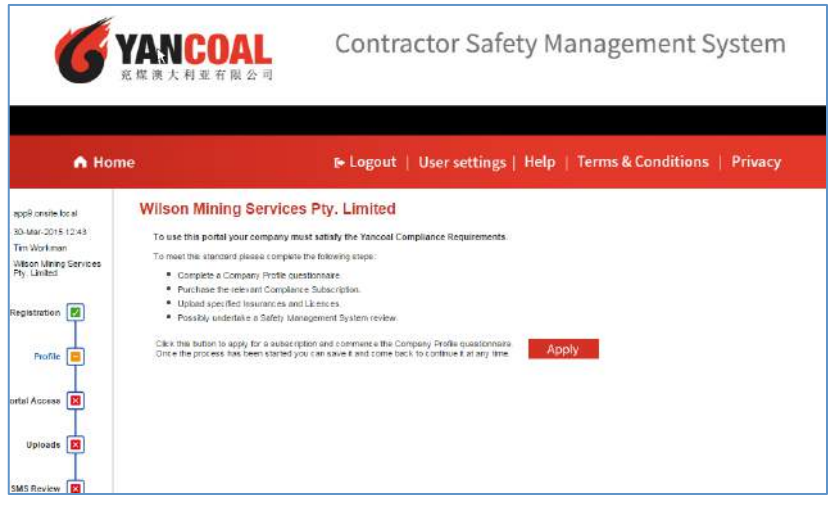

## <span id="page-5-0"></span>Registration for new Onsite Track Easy users

a. If your company does not have an existing subscription to Onsite Track Easy or you are unsure, click on the Register button.

- **VANCOAL** Contractor Safety Management System A Home Help | Terms & Conditions | Privacy Welcome anisk reactivities 30-Mar-2015 12:47 if you are an Yank self-antroctor that netforms works on a Yankhai als you mey posses this website for the following . Apply for Yancoal work site cards for your employees Please Note: if you are not currently, or going to be working on an Vancoal site you do not need to register through this websit Register If your company or business entity is already registered, please login here if you would like to do the following. · Manage upor employee's work also cards · Manage your employee resords Register Login If your company is already registered, login here if you want to: \* Check your employee records<br>\* Administer your employee's Yancoal work cards Login
- b. You can search for your company in our database by typing a fragment of your company's name in the search box and clicking on the Search button.

The portal will return the results of your search in a table. If your company name is in the list you can click on your company's name and request a new log-in.

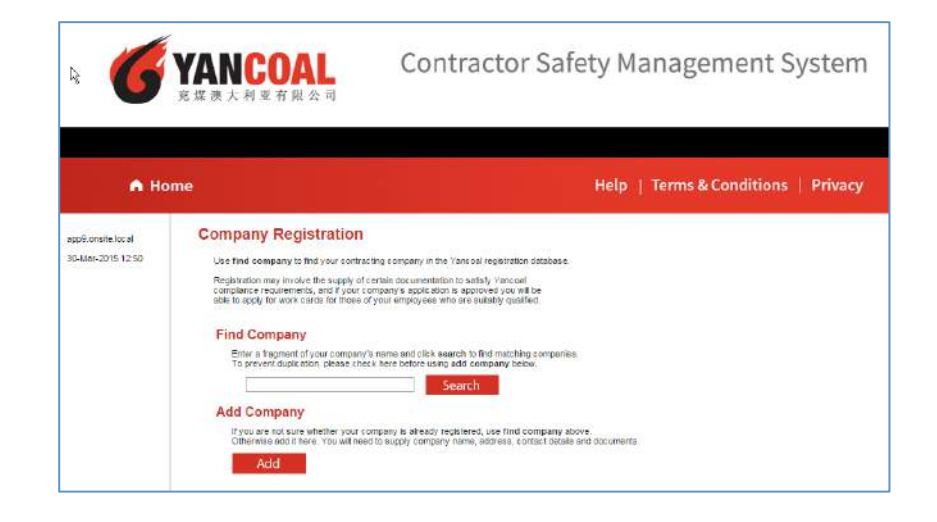

Add c. You can register your company by clicking on the button.

In the screen to the right, you can enter your company's ABN (if known) or you can click on the  $\blacksquare$  Lookup ABR button to be redirected to the Australian Business Register where you can search for an ABN by business name.

Enter your company's ABN in the field provided and click on the Continue button.

d. The portal will return a list of valid names for the ABN supplied. Select the correct company name by clicking on it in the table

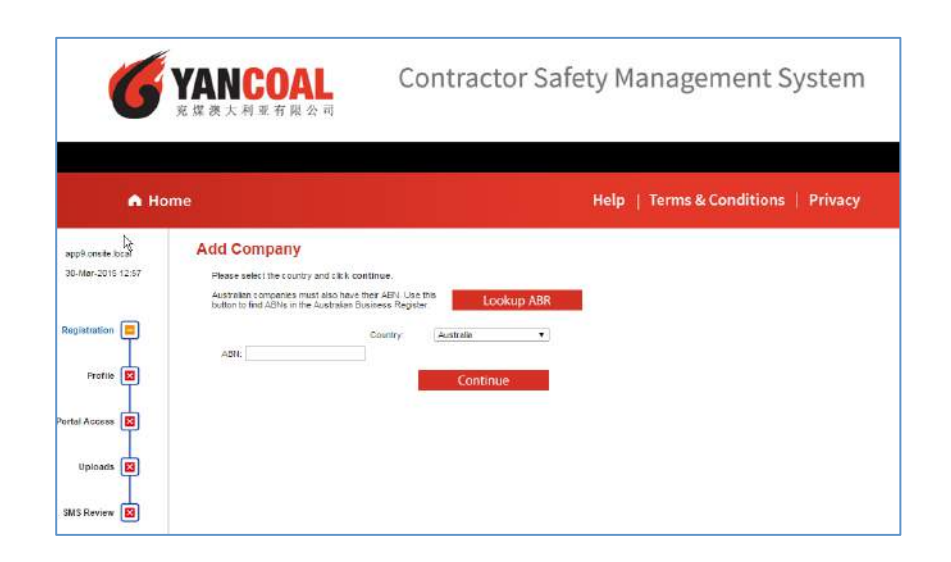

## **Add Company** There are 2 trading names for this ABN. Please click the name you wish to use for this company. **Trading Name**

**Avondale Plantation** 

E.M Barnes & L.C Barnes & N.A Barnes & R.K Barnes

e. Complete the company registration page.

Note: The following fields are mandatory:

- Company Name
- **Country**
- ABN
- Phone Number
- Postal Address

Provide User Details. The details provided here will be used tom create a portal user account. Please provide a valid email address

Complete the declaration and click on the  $\frac{\text{Submit}}{\text{button}}$ .

f. An email will be sent to the email address specified earlier in the process with log-in ID and a password.

These details can be changed after your first login to the portal.

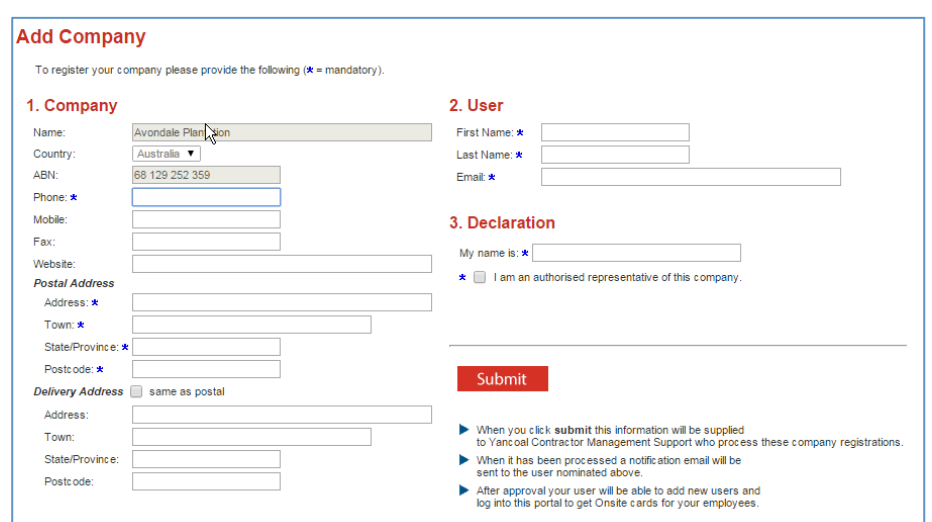

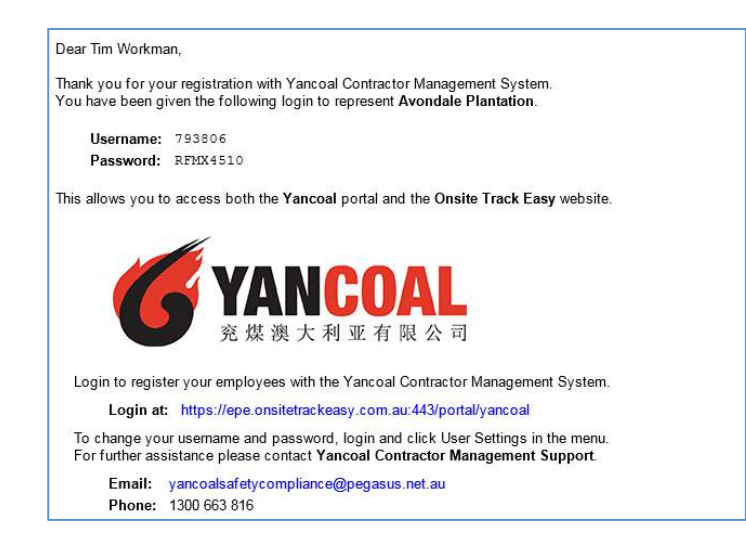

g. Use the emailed user credentials to login to the portal. You are now ready to complete the registration process by clicking on the Apply button.

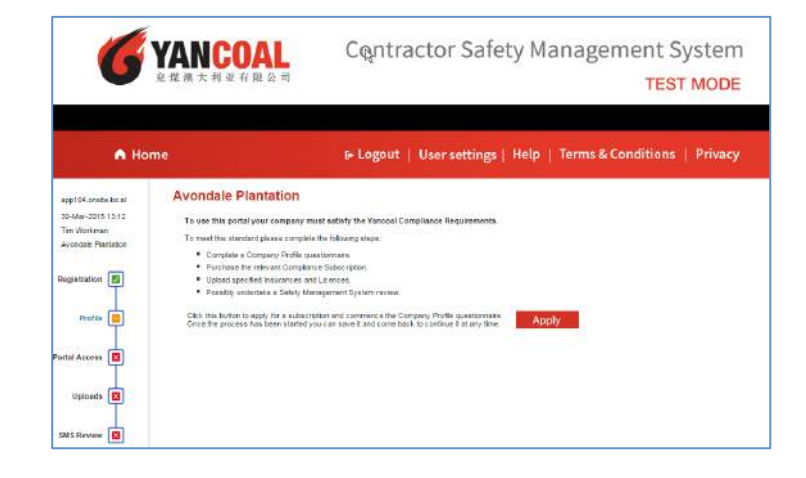

# <span id="page-9-0"></span>COMPLETE THE REGISTRATION PROCESS

- a. Click on the Apply button to start the process
- b. Answer the questions on the Company Details Page:
	- 1.1 Identify all Yancoal sites where your company conducts work
	- 1.2 Does your company contract directly to Yancoal or does it subcontract to a principle contractor?
	- 1.3 Details of subcontractors you engage are required including Company name, ABN and contact phone number
	- 1.4 Is your organisation a company or a sole trader
	- 1.5 If you are a company, in which Australian state is your company registered for Workers Compensation Insurance?
	- 1.6 Does your company engage in consulting work?
	- 1.7 Will your company's vehicles be driven on Yancoal sites in operational areas?

 $C$ lick on the  $R$ <sup>Next</sup> button to continue

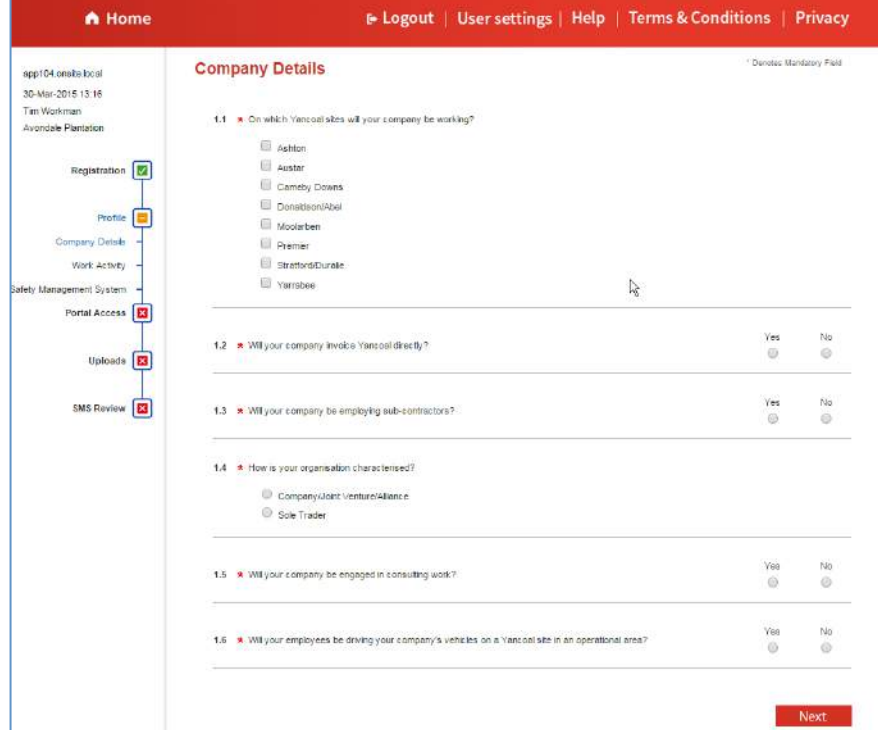

c. From the list select any work activities that your company will engage in whilst working on Yancoal sites.

- d. The portal will ask you to provide your company's safety management documentation. This may consist of
	- a Safety Management Plan;
	- Safe Work Method Statement(s); or
	- An exemption signed by your Yancoal contract owner.

#### Denotes Mandatory Field **Work Activity** 2.1 Does your company, or will your company carry out any of the following work types Air-conditioning Asbestos Inspection Asbestos Removal &/or Disposal Bitumen Placement Brick/Block Laying Building Construction, Repairs & Maintenance Carpentry & Joinery Cleaning Services Concreting Demolition Ducting & Mechanical Ventilation Electrical Work (LV and HV) Excavation  $\Box$  Fencing Fire Protection / Sprinkler Installation & Maintenance Glazing **Painting** Pest Control Services Plastering Plumbing & Draining Roof Plumbing  $\Box$  Scaffolding Security Services  $\Box$  Sewerage works Solar Power Installation &/or Maintenance **Tiling** None of the above Back Next

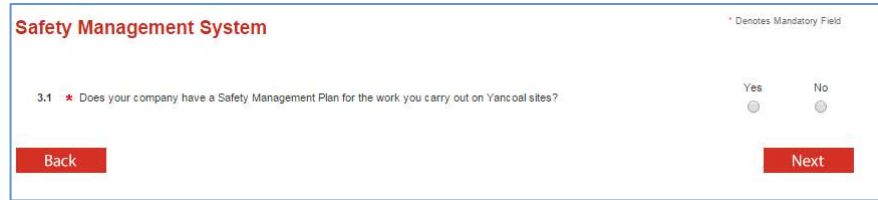

e. The portal will calculate the subscription type your company qualifies for and will display the details.

Proceed to the next step by clicking on the button.

**NOTE**: This is the last point at which you can go back and amend any of the details you have provided.

**Add To Cart** 

f. The portal will provide you with an opportunity to review your shopping cart. Proceed to the next step by clicking on the Proceed To Checkout button

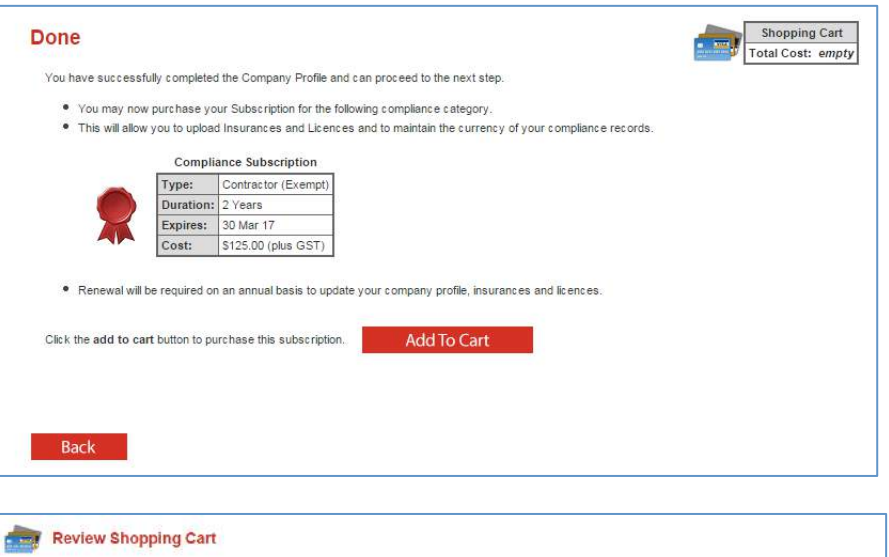

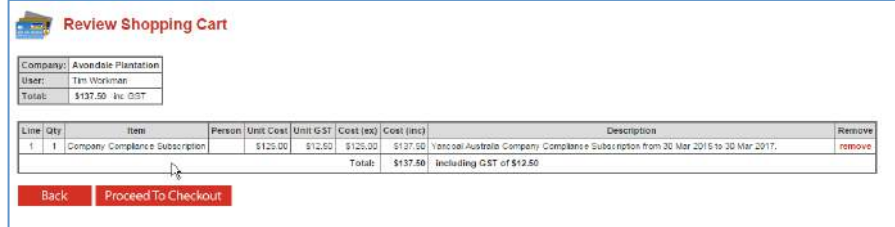

g. Enter your credit card details (Visa or MasterCard) to purchase your company's subscription using Pegasus' secure online purchase gateway.

Click on the **continue** button to proceed with your purchase.

**Note**: Companies with a current Onsite Track Easy subscription will not be required to complete this step as no purchase will be required until the current subscription is due for renewal.

h. A tax Invoice will be sent to the email address specified in step 3.5 or your Onsite administrators email address. A copy is also provided for download when the purchase transaction has been successfully completed.

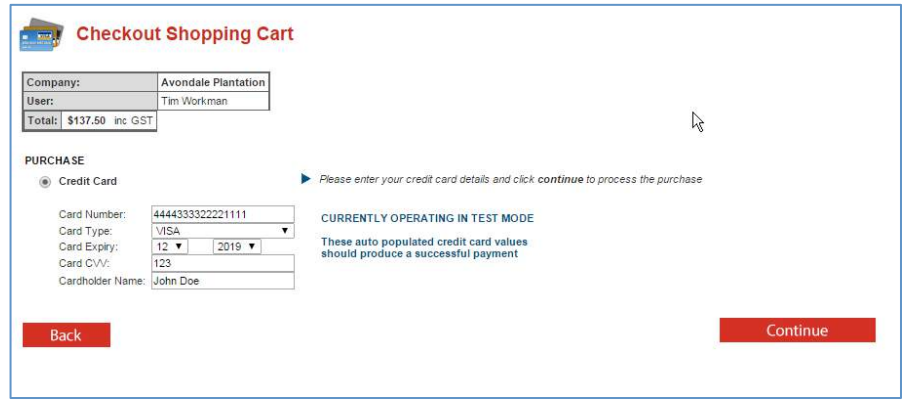

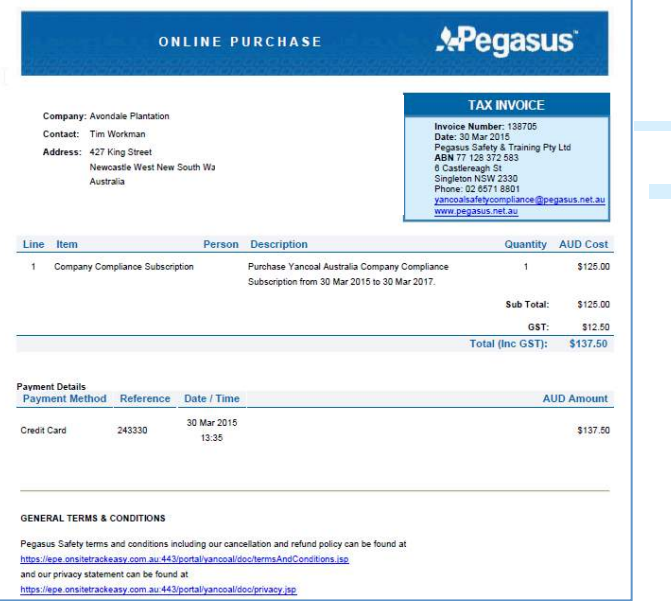

i. Based on the answers provided to the questions during the registration process, the portal will now guide you through the upload of required documentation.

Start the process of uploading a file by clicking on the

Upload button.

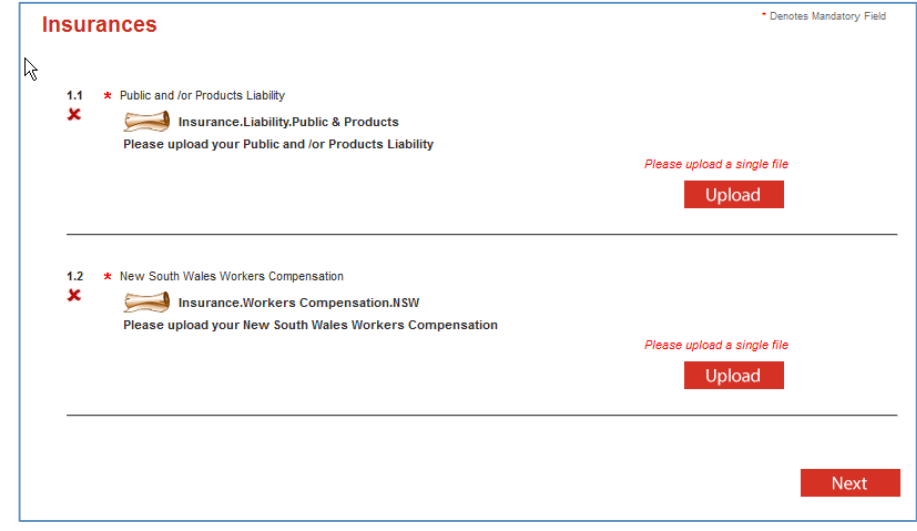

j. In this case, the system requires an electronic copy of the company's Public and Products Liability Insurance policy.

Click on the **browse** button to locate the scanned copy of this document and upload it to the portal.

Additional information is required to be entered after the file has been located including:

- Name (will be automatically populated with the file name but can be edited)
- Start Date (Mandatory)
- End Date (Mandatory)
- Details of Insurance.

Click on the Upload button to upload the document and proceed to the next upload.

### **Tips for successful uploads:**

- Unless otherwise noted, PDF file format is the preferred format
- File size is limited to a maximum of 2Mb
- For photos, a head and shoulders shot of the employee against a light coloured background will deliver best results. No hats or sunglasses please.
- One document per file

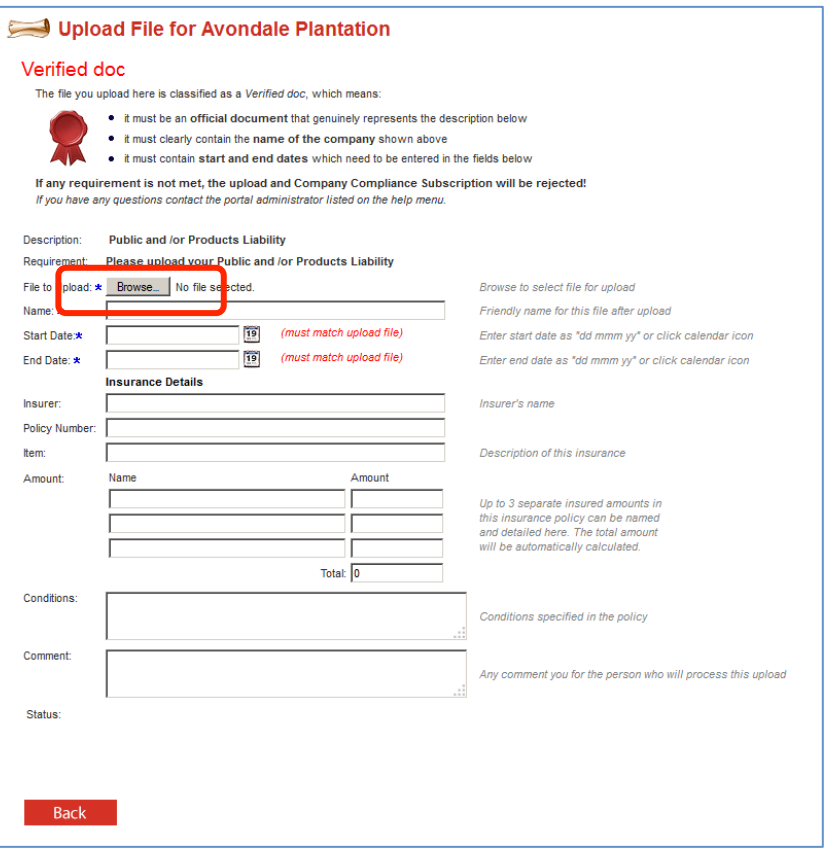

k. When you have uploaded all required insurance documents click on the Next button to proceed to the upload page for Company Licenses (if applicable).

When you have completed uploading any company licenses, clicking the  $\frac{Next}{\text{bottom}}$  button will take you to the upload page for Safety Management documentation.

I. Click on the submit button to submit your documentation for review and approval by Pegasus Staff.

When your documents have been reviewed and verified, you will receive an email informing you that your documents have been approved.

Once you have reached this point you can commence the process of registering individuals and booking inductions. (See Section 5)

#### \* Denotes Mandatory Field **Insurances**  $1.1$ \* Public and /or Products Liability Insurance.Liability.Public & Products Please upload your Public and /or Products Liability Expiry Comment Open Edit Remov Name Issue **Edit** Remov Blank CAAF application form 04 Oct 2015 15 Jan 2016 \* Personal Income Protection/Accident Insurance  $1.2$ Insurance.Income Protection.Personal Income Protection Please upload your Personal Income Protection/Accident Insurance Name Issue Expiry Comment Open Edit Remove **Por Edit** 11 Oct 2015 31 Oct 2015 Blank CAAF application form Next

### **Done**

You have successfully completed the Uploads and can proceed to the next step.

- You may now submit your Uploads for validation.
- Once submitted you will be able to continue with the SMS Review.

Click the button to submit your data.

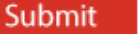

**Back** 

m. Your company's portal home page will change to reflect the approved status of your subscription and document approvals.

This is the screen from which you can update your renewed insurances and licenses (See Section 6)

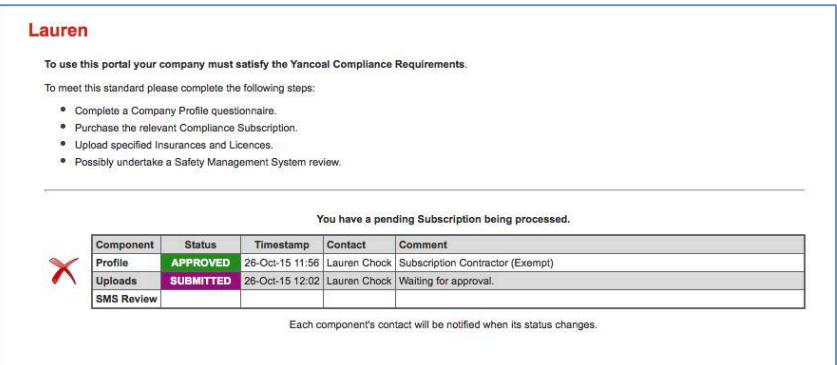

## <span id="page-17-0"></span>RENEW YOUR COMPANY'S INSURANCES AND LICENSES

a. From your company's home page, click on the **Renew** link next to the compliance document you wish to renew.

b. Follow the process detailed in Section 4.10 to upload your renewed compliance document.

c. The status of your renewed document will remain as "Renew Soon" until your existing compliance document expires. The new document will then come into effect and the status will revert to "current"

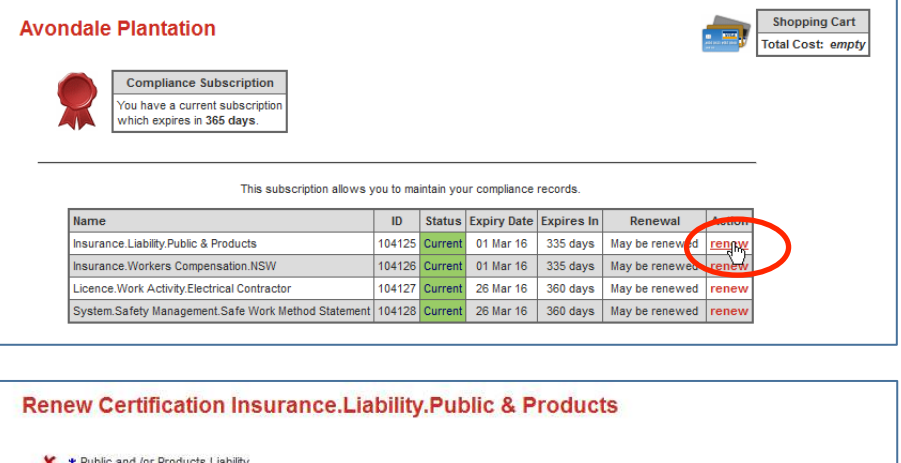

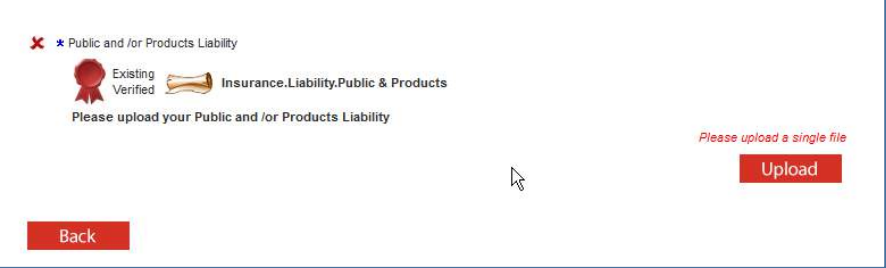